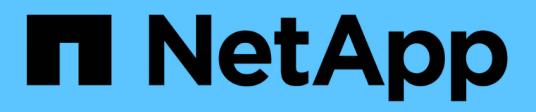

# **Gestionar configuración**

SaaS Backup for Microsoft 365

NetApp December 20, 2023

This PDF was generated from https://docs.netapp.com/eses/saasbackupO365/concept\_backup\_policies.html on December 20, 2023. Always check docs.netapp.com for the latest.

# Tabla de contenidos

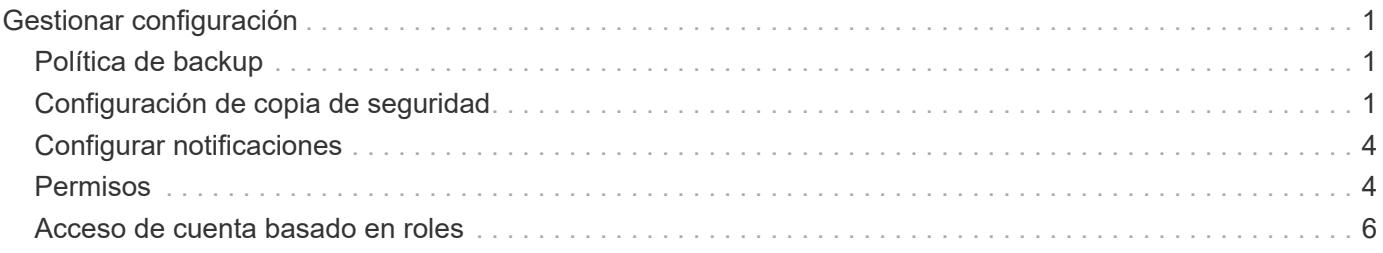

# <span id="page-2-0"></span>**Gestionar configuración**

# <span id="page-2-1"></span>**Política de backup**

SaaS Backup para Microsoft 365 tiene tres niveles predefinidos de políticas de backup. Estos niveles de normativas varían en frecuencia de backup y periodo de retención de datos, dependiendo de si está usando almacenamiento proporcionado de SaaS Backup o BYOS.

Es posible mover datos entre las tres políticas, pero no se pueden crear nuevas políticas ni cambiar los parámetros de los niveles predefinidos.

### **Políticas de backup para el almacenamiento proporcionado por SaaS Backup**

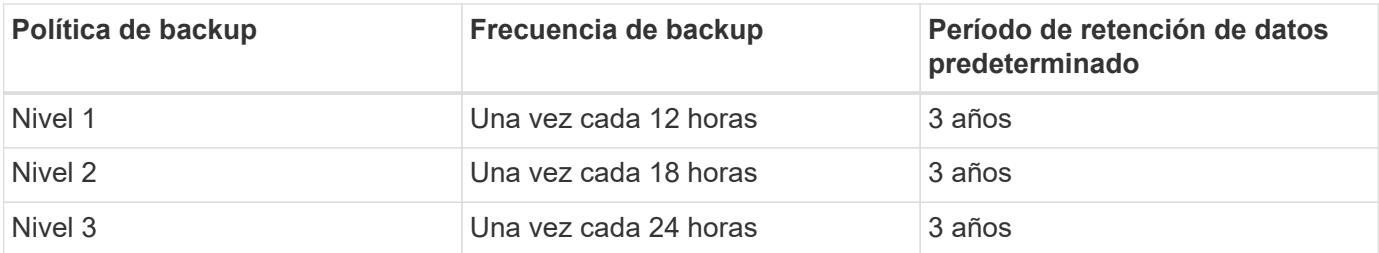

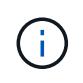

Como administrador, puede cambiar el período de retención de los datos del almacenamiento proporcionado de SaaS Backup hasta un período de tiempo ilimitado. SaaS Backup conserva los datos de copia de seguridad durante el período de retención si la suscripción está activa.

### **Políticas de backup para BYOS**

BYOS está únicamente para clientes existentes.

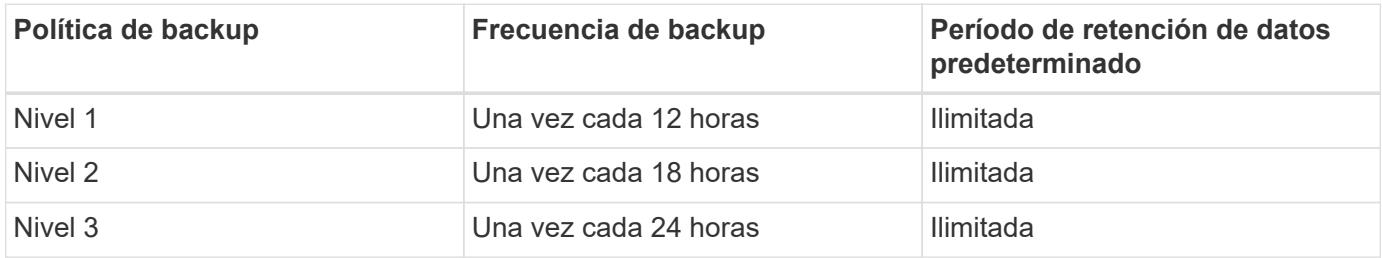

## <span id="page-2-2"></span>**Configuración de copia de seguridad**

Puede actualizar la configuración de la copia de seguridad para controlar varias opciones de copia de seguridad. La configuración de respaldo disponible varía según el servicio.

### **Configuración de backup por servicio**

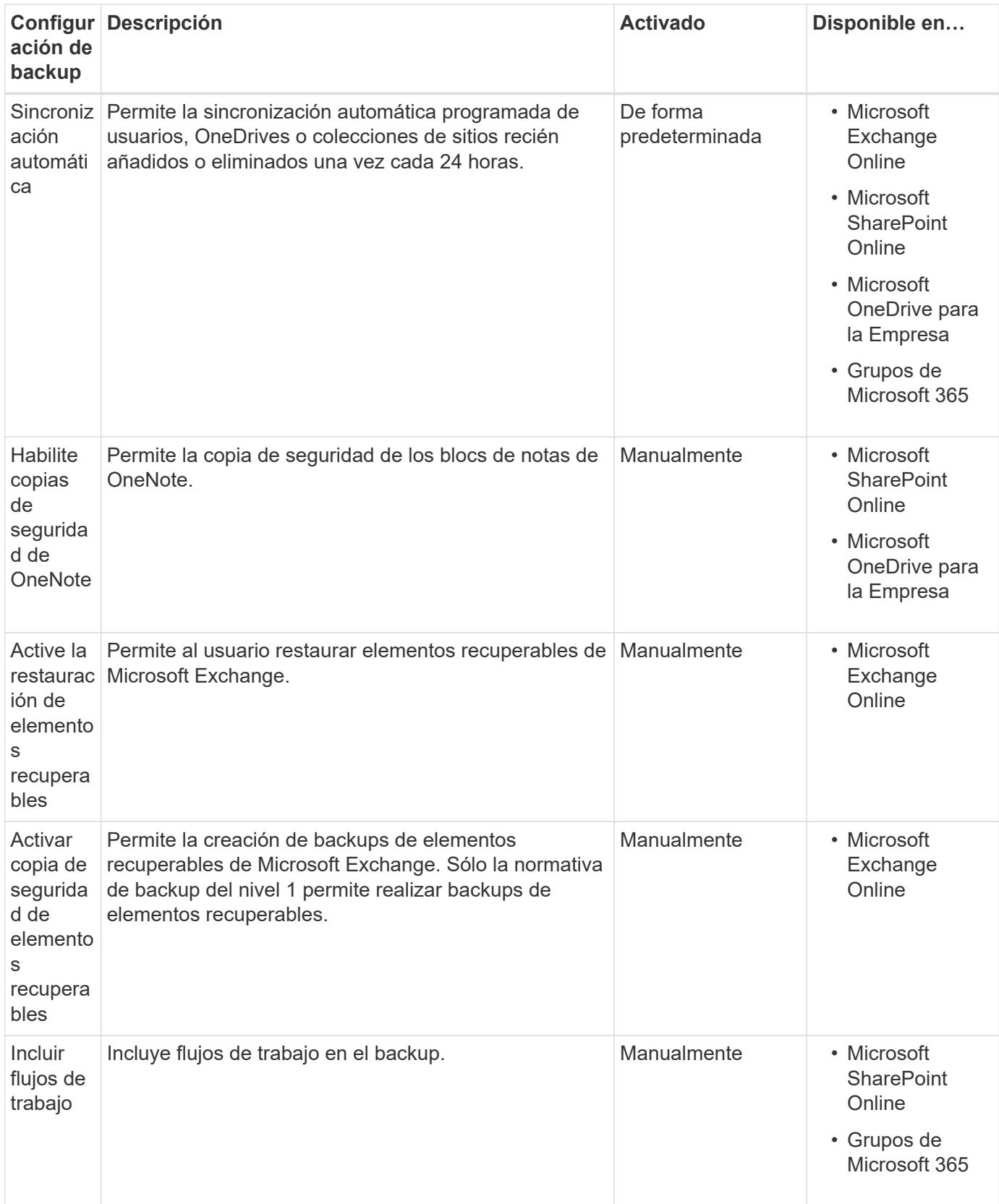

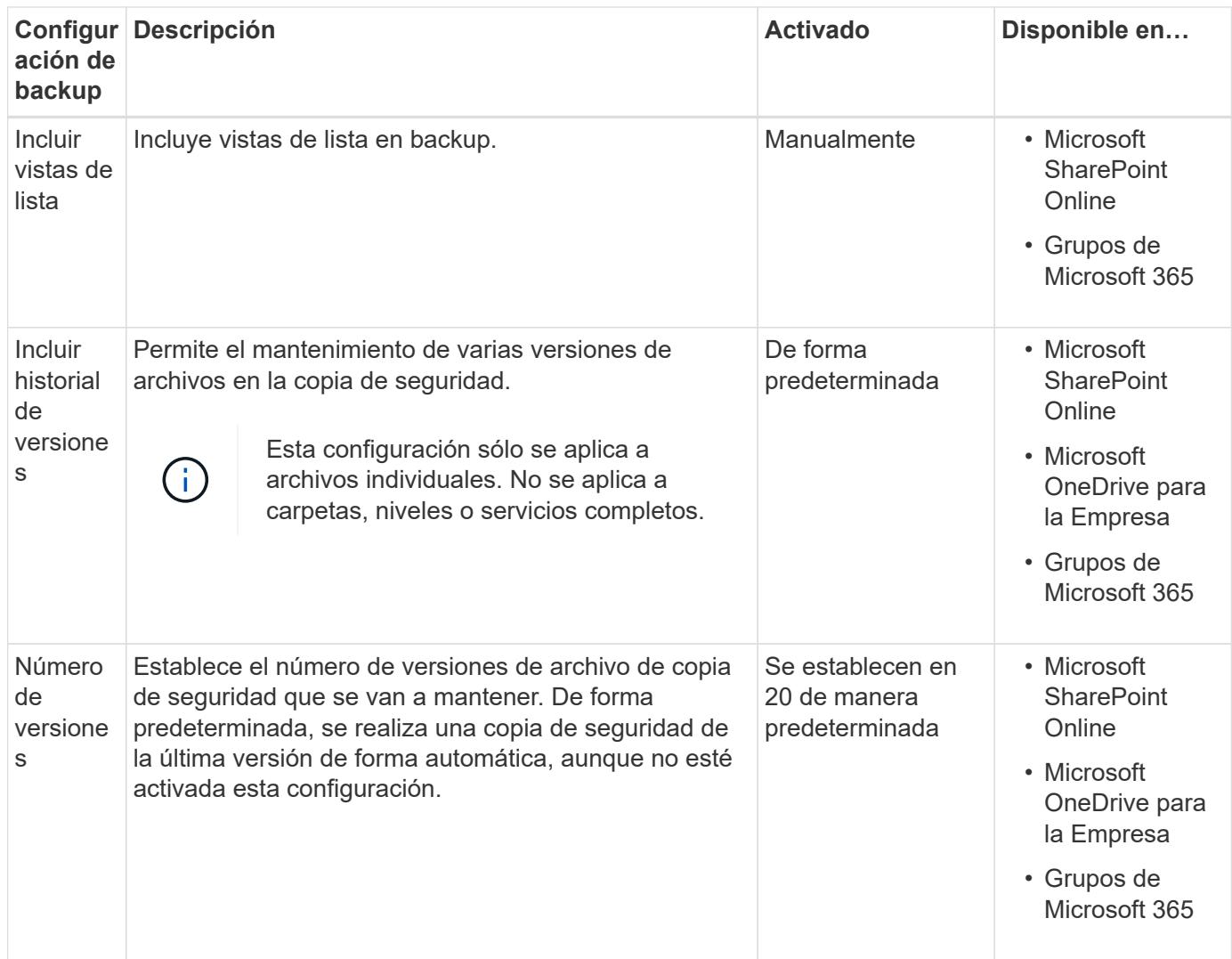

### **Actualice la configuración de copia de seguridad**

#### **Pasos**

1. Haga clic en **Servicios** en el panel de navegación de la izquierda.

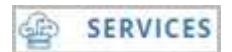

2. Haga clic en Microsoft 365.

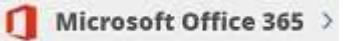

3.

En **Administrar servicios**, haga clic en el icono de configuración de copia de seguridad que junto al servicio que necesita actualizar. Aparecerá una lista de los ajustes de copia de seguridad disponibles para el servicio seleccionado.

- 4. Seleccione la configuración de backup que desee.
- 5. Haga clic en **Confirmar**.

# <span id="page-5-0"></span>**Configurar notificaciones**

Puede agregar usuarios a las notificaciones de cuentas y, a continuación, seleccionar las notificaciones específicas que desea que reciban cada usuario. Por ejemplo, es posible seleccionar que un usuario reciba una notificación por correo electrónico cada vez que se produzca un error en la restauración.

#### **Pasos**

- 1. Haga clic en **CONFIGURACIÓN de LA CUENTA**.
- 2. Haga clic en **ADMINISTRACIÓN de NOTIFICACIONES**.
- 3. Introduzca la dirección de correo electrónico de la cuenta que desee recibir notificaciones.
- 4. Haga clic en **Agregar notificaciones**. El usuario se agrega a la lista de cuentas para las notificaciones.
- 5. Seleccione las notificaciones específicas que desee que reciba el usuario.
- 6. Haga clic en **Guardar**.

# <span id="page-5-1"></span>**Permisos**

#### **Agregar cuentas de servicio adicionales**

Si es necesario, puede agregar cuentas de servicio adicionales para mejorar el rendimiento del backup. Las cuentas de servicio se utilizan para realizar backups simultáneos de manera eficiente.

#### **Pasos**

- 1. Inicie sesión en el portal de administración de Microsoft 365 mediante una cuenta con privilegios administrativos.
- 2. Haga clic en el icono del lanzador de aplicaciones y, a continuación, haga clic en **Admin**.
- 3. A la izquierda, haga clic en **usuarios** y, a continuación, en **usuarios activos**.
- 4. Haga clic en **Agregar un usuario** para crear una nueva cuenta.
- 5. Rellene el formulario siguiendo las instrucciones que aparecen a continuación.
	- Utilice **Permítame crear la contraseña**.
	- Anule la selección de la opción **hacer que este usuario cambie su contraseña cuando inicie sesión por primera vez**.
	- Seleccione el rol **Administrador personalizado**.
	- Seleccione **Administrador de Exchange** y **Administrador de SharePoint**.
	- Seleccione **Crear usuario sin licencia de producto**.
- 6. Para que los backups de Exchange se ejecuten con cuentas de servicio recién creadas, asigne los derechos de suplantación de Exchange a estas cuentas de servicio recién creadas[."Configuración de las](task_configuring_impersonation.html) [suplantación"](task_configuring_impersonation.html)

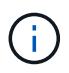

El backup de SaaS asigna automáticamente los permisos en sitios de OneDrive y SharePoint, por lo que no es necesario asignarles.

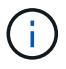

La autorización multifactor (MFA) se puede habilitar en esta cuenta.

#### **Sincronizar permisos de usuario con Azure Active Directory**

Es posible sincronizar manualmente los permisos de usuario con Azure Active Directory desde SaaS Backup para Microsoft 365.

#### **Pasos**

- 1. Haga clic en en SERVICES en el panel de navegación de la izquierda.
- 2. Haga clic en el vínculo de Microsoft 365.

Microsoft Office 365 >

3. Haga clic en **Rediscover Permissions**.

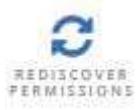

Si se detectan permisos para un servicio, éste se muestra con la opción de activo.

#### **Conceda permisos para habilitar buzones compartidos**

Puede conceder permisos para habilitar los buzones compartidos dentro de NetApp SaaS Backup para Microsoft 365.

#### **Pasos**

- 1. Haga clic en **en el panel de navegación de la izquierda**.
- 2. Haga clic en el vínculo de Microsoft 365.

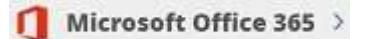

3. Haga clic en **conceder consentimiento**.

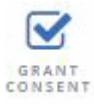

Se le redirigirá a la página de autorización de Azure para la autenticación.

- 4. Seleccione su cuenta de inquilino.
- 5. **Acepte** los permisos. Los buzones compartidos se descubrirán durante la próxima programación \* sincronización automática\* o puede realizar una **sincronización ahora**. Si **Sincronizar ahora**, tardará unos minutos en descubrirse sus buzones compartidos.
- 6. Para acceder a los buzones compartidos después de **sincronización automática** o **sincronización ahora** haga lo siguiente:
- a. Haga clic en **en el panel de navegación de la izquierda**.
- b. Haga clic en **Microsoft Exchange Online**.
- c. Haga clic en el número de buzones no protegidos.
- d. Haga clic en la ficha **compartido**.

# <span id="page-7-0"></span>**Acceso de cuenta basado en roles**

## **Asigne funciones administrativas a las cuentas de usuario**

Puede asignar funciones administrativas a cuentas de usuario para otorgar privilegios administrativos a usuarios seleccionados para uno o más servicios.

Es posible asignar los siguientes roles a los usuarios:

- Inquilino global: Otorga privilegios de administración a todos los servicios, objetivo de almacenamiento y actualizaciones de licencias (renovación/actualización).
- Administrador de Exchange: Sólo concede privilegios administrativos a Microsoft Exchange Online. No se pueden ver ni modificar otros servicios.
- OneDrive Administrator: Otorga privilegios administrativos solo a Microsoft OneDrive para la Empresa. No se pueden ver ni modificar otros servicios.
- Administrador de SharePoint: Sólo concede privilegios administrativos a Microsoft SharePoint Online. No se pueden ver ni modificar otros servicios.

#### **Pasos**

- 1. Haga clic en el icono de configuración  $\frac{\xi_{\rm Q}^{\rm Q}}{\xi_{\rm Q}^{\rm Q}}$  Junto a su ID de usuario en la parte superior izquierda de la pantalla.
- 2. Haga clic en **CONFIGURACIÓN de LA CUENTA**.
- 3. Haga clic en **ADMINISTRACIÓN DE ROLES**.
- 4.

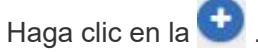

- 5. Introduzca la dirección de correo electrónico del usuario que desea añadir.
- 6. Haga clic en el menú desplegable para seleccionar el rol. Es posible asignar uno o varios roles a un usuario.
- 7. Haga clic en **Confirmar**.

### **Actualice las funciones administrativas asignadas a las cuentas de usuario**

Si se realiza una actualización a las funciones administrativas de un usuario, éste se cerrará automáticamente la sesión de SaaS Backup para Microsoft 365. Cuando el usuario vuelve a iniciar sesión, las actualizaciones de las funciones administrativas se reflejan en la cuenta del usuario.

### **Pasos**

1.

Haga clic en el icono de configuración  $\frac{\xi_{\rm Q}^{\rm Q}}{2}$  Junto a su ID de usuario en la parte superior izquierda de la

pantalla.

- 2. Haga clic en **CONFIGURACIÓN de LA CUENTA**.
- 3. Haga clic en **ADMINISTRACIÓN DE ROLES**.
- 4. Haga clic en **Actualizar usuario** junto al nombre de usuario que desea actualizar.
- 5. Haga clic en el menú desplegable para seleccionar el rol. Es posible asignar uno o varios roles a un usuario.
- 6. Haga clic en **Confirmar**.

### **Eliminar todas las funciones administrativas de una cuenta de usuario**

Si todas las funciones administrativas se eliminan de una cuenta de usuario, el usuario se cerrará automáticamente la sesión de SaaS Backup para Microsoft 365.

#### **Pasos**

1.

Haga clic en el icono de configuración Junto a su ID de usuario en la parte superior izquierda de la pantalla.

- 2. Haga clic en **CONFIGURACIÓN de LA CUENTA**.
- 3. Haga clic en **ADMINISTRACIÓN DE ROLES**.
- 4. Haga clic en **Eliminar usuario** junto al nombre de usuario que desea eliminar.
- 5. Haga clic en **Sí**.

#### **Información de copyright**

Copyright © 2023 NetApp, Inc. Todos los derechos reservados. Imprimido en EE. UU. No se puede reproducir este documento protegido por copyright ni parte del mismo de ninguna forma ni por ningún medio (gráfico, electrónico o mecánico, incluidas fotocopias, grabaciones o almacenamiento en un sistema de recuperación electrónico) sin la autorización previa y por escrito del propietario del copyright.

El software derivado del material de NetApp con copyright está sujeto a la siguiente licencia y exención de responsabilidad:

ESTE SOFTWARE LO PROPORCIONA NETAPP «TAL CUAL» Y SIN NINGUNA GARANTÍA EXPRESA O IMPLÍCITA, INCLUYENDO, SIN LIMITAR, LAS GARANTÍAS IMPLÍCITAS DE COMERCIALIZACIÓN O IDONEIDAD PARA UN FIN CONCRETO, CUYA RESPONSABILIDAD QUEDA EXIMIDA POR EL PRESENTE DOCUMENTO. EN NINGÚN CASO NETAPP SERÁ RESPONSABLE DE NINGÚN DAÑO DIRECTO, INDIRECTO, ESPECIAL, EJEMPLAR O RESULTANTE (INCLUYENDO, ENTRE OTROS, LA OBTENCIÓN DE BIENES O SERVICIOS SUSTITUTIVOS, PÉRDIDA DE USO, DE DATOS O DE BENEFICIOS, O INTERRUPCIÓN DE LA ACTIVIDAD EMPRESARIAL) CUALQUIERA SEA EL MODO EN EL QUE SE PRODUJERON Y LA TEORÍA DE RESPONSABILIDAD QUE SE APLIQUE, YA SEA EN CONTRATO, RESPONSABILIDAD OBJETIVA O AGRAVIO (INCLUIDA LA NEGLIGENCIA U OTRO TIPO), QUE SURJAN DE ALGÚN MODO DEL USO DE ESTE SOFTWARE, INCLUSO SI HUBIEREN SIDO ADVERTIDOS DE LA POSIBILIDAD DE TALES DAÑOS.

NetApp se reserva el derecho de modificar cualquiera de los productos aquí descritos en cualquier momento y sin aviso previo. NetApp no asume ningún tipo de responsabilidad que surja del uso de los productos aquí descritos, excepto aquello expresamente acordado por escrito por parte de NetApp. El uso o adquisición de este producto no lleva implícita ninguna licencia con derechos de patente, de marcas comerciales o cualquier otro derecho de propiedad intelectual de NetApp.

Es posible que el producto que se describe en este manual esté protegido por una o más patentes de EE. UU., patentes extranjeras o solicitudes pendientes.

LEYENDA DE DERECHOS LIMITADOS: el uso, la copia o la divulgación por parte del gobierno están sujetos a las restricciones establecidas en el subpárrafo (b)(3) de los derechos de datos técnicos y productos no comerciales de DFARS 252.227-7013 (FEB de 2014) y FAR 52.227-19 (DIC de 2007).

Los datos aquí contenidos pertenecen a un producto comercial o servicio comercial (como se define en FAR 2.101) y son propiedad de NetApp, Inc. Todos los datos técnicos y el software informático de NetApp que se proporcionan en este Acuerdo tienen una naturaleza comercial y se han desarrollado exclusivamente con fondos privados. El Gobierno de EE. UU. tiene una licencia limitada, irrevocable, no exclusiva, no transferible, no sublicenciable y de alcance mundial para utilizar los Datos en relación con el contrato del Gobierno de los Estados Unidos bajo el cual se proporcionaron los Datos. Excepto que aquí se disponga lo contrario, los Datos no se pueden utilizar, desvelar, reproducir, modificar, interpretar o mostrar sin la previa aprobación por escrito de NetApp, Inc. Los derechos de licencia del Gobierno de los Estados Unidos de América y su Departamento de Defensa se limitan a los derechos identificados en la cláusula 252.227-7015(b) de la sección DFARS (FEB de 2014).

#### **Información de la marca comercial**

NETAPP, el logotipo de NETAPP y las marcas que constan en <http://www.netapp.com/TM>son marcas comerciales de NetApp, Inc. El resto de nombres de empresa y de producto pueden ser marcas comerciales de sus respectivos propietarios.